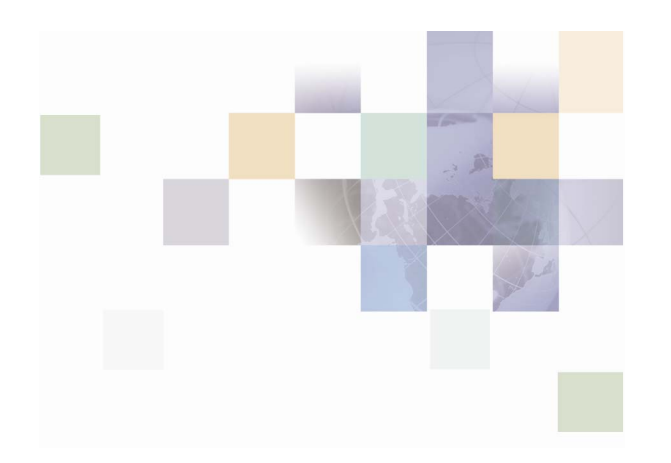

# **Installing MCA Services on WebSphere 5.1**

Version 2004.5, Rev. A December 2004

Siebel Systems, Inc., 2207 Bridgepointe Parkway, San Mateo, CA 94404

Copyright © 2005 Siebel Systems, Inc.

All rights reserved.

Printed in the United States of America

No part of this publication may be stored in a retrieval system, transmitted, or reproduced in any way, including but not limited to photocopy, photographic, magnetic, or other record, without the prior agreement and written permission of Siebel Systems, Inc.

Siebel, the Siebel logo, TrickleSync, Universal Agent, and other Siebel names referenced herein are trademarks of Siebel Systems, Inc., and may be registered in certain jurisdictions.

Other product names, designations, logos, and symbols may be trademarks or registered trademarks of their respective owners.

PRODUCT MODULES AND OPTIONS. This guide contains descriptions of modules that are optional and for which you may not have purchased a license. Siebelís Sample Database also includes data related to these optional modules. As a result, your software implementation may differ from descriptions in this guide. To find out more about the modules your organization has purchased, see your corporate purchasing agent or your Siebel sales representative.

U.S. GOVERNMENT RESTRICTED RIGHTS. Programs, Ancillary Programs and Documentation, delivered subject to the Department of Defense Federal Acquisition Regulation Supplement, are "commercial computer software" as set forth in DFARS 227.7202, Commercial Computer Software and Commercial Computer Software Documentation, and as such, any use, duplication and disclosure of the Programs, Ancillary Programs and Documentation shall be subject to the restrictions contained in the applicable Siebel license agreement. All other use, duplication and disclosure of the Programs, Ancillary Programs and Documentation by the U.S. Government shall be subject to the applicable Siebel license agreement and the restrictions contained in subsection (c) of FAR 52.227-19, Commercial Computer Software - Restricted Rights (June 1987), or FAR 52.227-14, Rights in Data–General, including Alternate III (June 1987), as applicable. Contractor/licensor is Siebel Systems, Inc., 2207 Bridgepointe Parkway, San Mateo, CA 94404.

#### **Proprietary Information**

Siebel Systems, Inc. considers information included in this documentation and in Siebel eBusiness Applications Online Help to be Confidential Information. Your access to and use of this Confidential Information are subject to the terms and conditions of: (1) the applicable Siebel Systems software license agreement, which has been executed and with which you agree to comply; and (2) the proprietary and restricted rights notices included in this documentation.

# **Contents**

# **1 Introduction**

[Document Conventions 5](#page-4-0) [Supported Environments 5](#page-4-1) [Installation Prerequisites 6](#page-5-0)

### **2 Installing on WebSphere 5.1**

[Extracting the MCA Services files 7](#page-6-0) [Installation Files 7](#page-6-1) [Extracting MCA Services on Windows 7](#page-6-2) [Extracting MCA Services on UNIX 7](#page-6-3) [Running WebSphere 8](#page-7-0) [Starting WebSphere on Windows 8](#page-7-1) [Starting WebSphere on Unix 8](#page-7-2) [Stopping WebSphere on Windows 8](#page-7-3) [Stopping WebSphere on Unix 8](#page-7-4) [Configuring the DB2 Database 8](#page-7-5) [Prerequisites 8](#page-7-6) [Copying the DB2 Database Scripts 9](#page-8-0) [Creating the MCA Services DB2 Database 9](#page-8-1) [Creating the Default MCA Services Routes on DB2 10](#page-9-0) [Inserting the FPI Sample Data on DB2 11](#page-10-0) [Changing the Database User Password on DB2 11](#page-10-1) [Creating a Connection to the Database on the WebSphere Server 11](#page-10-2) [Configuring the Oracle Database 11](#page-10-3)

[Prerequisites 12](#page-11-0)

[Copying the Oracle Database Scripts 12](#page-11-1) [Creating the MCA Services Tables on Oracle 12](#page-11-2) [Creating the Default MCA Services Routes on Oracle 13](#page-12-0) [Inserting the FPI Sample Data on Oracle 14](#page-13-0) [Changing the User Password on Oracle 15](#page-14-0) [Configuring WebSphere Application Server 15](#page-14-1) [Starting the Administrative Console 15](#page-14-2) Configuring WebSphere's Database Access for DB2 15 Configuring WebSphere's Database Access for Oracle 17 [Configuring the JNDI Default Data Source Binding 29](#page-28-0) [Changing the Database and Schema Settings 30](#page-29-0) [Configuring JMS Settings 30](#page-29-1) [Configuring Websphere Topic Connection Factories 30](#page-29-2) [Configuring Websphere Topic Destinations 30](#page-29-3) [Configuring the Listener 31](#page-30-0) [Editing the Properties Files 31](#page-30-1) [Editing TestCustomerdata.properties 31](#page-30-2) [Editing BankframeResource.properties 32](#page-31-0) [Installing MCA Services on WebSphere 32](#page-31-1) [Application Deployment Options 32](#page-31-2)

# **3 Running MCA Services**

# **1 Introduction**

This document describes the steps required to deploy Multi Channel Architecture (MCA) Services on an IBM WebSphere 5.1 application server. The terms MCA Services and Foundation Services are interchangeable. MCA Services encompasses the Financial Process Integrator engine and the Statemachine. The steps required are:

- **EXTERENGE IN EXTRACT EXTER** the MCA Services files.
- **E** Configuring the database.
- **E** Configuring IBM WebSphere.

# <span id="page-4-0"></span>**Document Conventions**

In the procedures described in this document the following assumptions are made:

On Windows:

- **I** WebSphere is installed in the d:\Program Files\WebSphere location.
- DB2 is installed in the d:\SQLLIB location.
- Oracle is installed in the d:\oracle location.
- The CD-ROM drive is attached to the e: drive.

On UNIX Platforms:

- ! WebSphere is installed in the location /app/WebSphere. This is referred to as the WebSphere root directory.
- DB2 is installed in the /app/IBMdb2/sqllib location.
- Oracle is installed in the /opt/oracle/OraHome1 location.
- The CD-ROM drive is mounted at /mnt/cdrom.

Your machine configuration can differ, so adjust the values in the examples to your machine configuration.

# <span id="page-4-1"></span>**Supported Environments**

The MCA Services release for WebSphere 5.1 supports the following server and client environments:

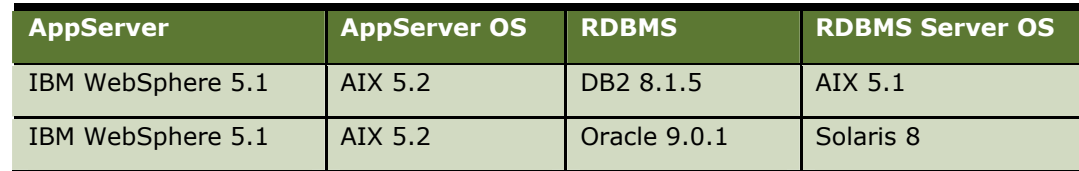

#### **Server Environments**

#### **Client Environments**

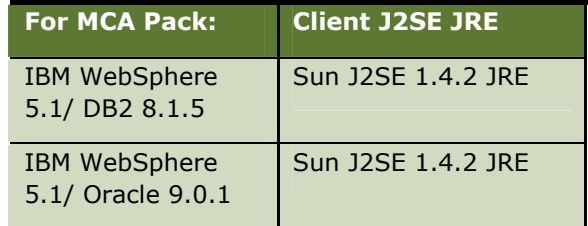

# <span id="page-5-0"></span>**Installation Prerequisites**

The target machine must be clean, that is, not running any other WebSphere applications, including any previous version of MCA Services. Note that you cannot use the instructions provided in this document to upgrade from any previous version of MCA Services.

Before deploying MCA Services, the following software must be correctly installed and configured:

- **BIM WebSphere 5.1.**
- $\blacksquare$  A supported database Oracle 9.0.1 or IBM DB2 8.1.5.
- **D** Java utilities  $j$ ava,  $j$ avac,  $j$ ar must be available at the command line.

The command-line processor for the database server must be available at the command prompt. WebSphere must be running.

# <span id="page-6-0"></span>**Extracting the MCA Services files**

# <span id="page-6-1"></span>**Installation Files**

The Installation files are available on the Installation CD as follows:

- **I** The WebSphere 5.1 DB2 installation file is available on the Installation CD at: packs\FoundationServices200453WebSphere51forDB2.jar
- The WebSphere 5.1 Oracle installation file is available on the Installation CD at: packs\FoundationServices200453WebSphere51forOracle.jar

Extract the MCA Services files to the WebSphere root directory as described in the following sections:

# <span id="page-6-2"></span>**Extracting MCA Services on Windows**

Type the following commands at a command prompt to extract the MCA Services files to the WebSphere root directory:

cd /d d:\Program Files\WebSphere\AppServer

If the database is DB2, type:

jar xvf e:\packs\FoundationServices200453WebSphere51forDB2.jar

If the database is Oracle, type:

jar xvf e:\packs\FoundationServices200453WebSphere51forOracle.jar

# <span id="page-6-3"></span>**Extracting MCA Services on UNIX**

Type the following commands in a console to extract the MCA Services files to the WebSphere root directory:

cd /app/WebSphere/AppServer

If the database is DB2, type:

jar xvf /mnt/cdrom/packs/FoundationServices200453WebSphere51forDB2.jar

If the database is Oracle, type:

jar xvf /mnt/cdrom/packs/FoundationServices200453WebSphere51forOracle.jar

# **Running WebSphere**

<span id="page-7-0"></span>This section describes how to start and stop WebSphere.

#### <span id="page-7-1"></span>*To start WebSphere on Windows*

- **1** Navigate to the Start > Programs > IBM WebSphere > Application Server v5.1 > First Steps screen.
- **2** Click on the Start the Server option. When Server server1open for ebusiness appears in the log on the bottom of the panel, this indicates that the server has started up successfully.

#### <span id="page-7-2"></span>*To start WebSphere on Unix*

- **1** Go to the root of the server installation, which should be the folder named WebSphere.
- **2** Enter the bin subdirectory and type the command:

./startServer server1 &

#### <span id="page-7-3"></span>*To stop WebSphere on Windows*

- **1** Navigate to the Start > Programs > IBM WebSphere > Application Server v5.1 > First Steps screen.
- **2** Click on the Stop the Server option. When Server server1 stop completed appears in the log on the bottom of the panel, this indicates that the server has stopped successfully.

#### <span id="page-7-4"></span>*To stop WebSphere on Unix*

- **1** Go to the root of the server installation, which should be the folder named WebSphere.
- **2** Enter the bin subdirectory and type the command:

./stopServer server1 &

# <span id="page-7-5"></span>**Configuring the DB2 Database**

This section details the procedures specific to MCA Services that are required when configuring a database server. The procedure shows you how to create the database tables, the users, and schemas. If you are using an Oracle database server instead, skip to the Oracle section.

# <span id="page-7-6"></span>**Prerequisites**

Before you attempt to configure the database you must:

- Have physical access to the console of the machine running DB2.
- **D** Obtain the password for the db2admin user on Windows or the db2inst1 user if on Unix.
- **E** Create a new operating system user named  $\frac{b}{b}$  can with the password  $\frac{b}{b}$  and give full administrator rights to this user (refer to your operating system's administration documentation for instructions).
- **E** Create a DB2 database called BANKFRM.
- $\blacksquare$  Copy the database scripts bufferpool.sql, bankframemca.sql, defaultroutes.sql, and txnsampledata.sql to the DB2 server.

### <span id="page-8-0"></span>**Copying the DB2 Database Scripts**

Copy the DB2 database scripts as described in the following sections:

#### **Copying on Windows**

Copy the database scripts bufferpool.sql, bankframemca.sql, defaultroutes.sql and txnsampledata.sql to the local disk of the DB2 server from their location in:

d:\Program Files\WebSphere\AppServer\FoundationServices\deploy\database\db2\

#### **Copying on Unix**

Copy the database scripts bufferpool.sql, bankframemca.sql, defaultroutes.sql and txnsampledata.sql to the local disk of the DB2 server from their location in:

/app/WebSphere/AppServer/FoundationServices/deploy/database/db2/

# <span id="page-8-1"></span>**Creating the MCA Services DB2 Database**

#### *To build the tables necessary to deploy MCA Services*

- **1** Run the database script bufferpool.sql.
- **2** Restart the DB2 server.
- **3** Run the database script bankframemca.sql.

These steps create the correct schemas in the database. To run these scripts you must log on to the DB2 server machine under the user name db2admin on Windows or db2inst1 on Unix using the relevant password.

Important Note: Running the MCA Services script can produce errors such as:

DB21034E The command was processed as an SQL statement because it was not a valid Command Line Processor command. During SQL processing it returned: SQL0204N "BANKFRM.EJBGROUP\_PERMISSIONS" is an undefined name. SQLSTATE=42704

These errors are normal and you should ignore them. They are produced because the script always ensures it has an empty table space.

#### **Creating the Database on Windows**

Type the following commands at a command prompt:

```
d:\SQLLIB\bin\db2cmd 
       db2 -f x:\xxxx\bufferpool.sql > bankframemca.log 
where x:\langle xxxx\rangle is the directory path to the location on the DB2 server where you copied
bufferpool.sql. Stop and start the DB2 server to activate the buffer pool.
```
Type the following commands at a command prompt:

```
d:\SQLLIB\bin\db2cmd
```
db2 -f *x*:\*xxxx*\bankframemca.sql >bankframemca.log

where  $x:\langle xxxx\rangle$  is the directory path to the location on the DB2 server where you copied bankframemca.sql.

#### **Creating the Database on Unix**

Type the following commands in a console:

db2 -f /*xxxx*/bufferpool.sql

where /*xxxx*/ is the directory path to the location on the DB2 server where you copied bufferpool.sql. Stop and start the DB2 server to activate the buffer pool.

Type the following commands in a console:

db2 -f /*xxxx*/bankframemca.sql

where /*xxxx*/ is the directory path to the location on the DB2 server where you copied bankframemca.sql.

### <span id="page-9-0"></span>**Creating the Default MCA Services Routes on DB2**

Create the MCA Services routes as described in the following sections:

#### **Creating the Routes on Windows**

Type the following at a command prompt:

d:\SQLLIB\bin\db2cmd

db2 -f *x*:\*xxxx*\defaultroutes.sql >defaultroutes.log

where  $x:\x&\x&\x&\text{ is the directory path to the location on the DB2 server where you copied.$ defaultroutes.sql.

#### **Creating the Routes on Unix**

Type the following commands in a console:

db2 -f /*xxxx*/defaultroutes.sql

where /*xxxx*/ is the directory path to the location on the DB2 server where you copied defaultroutes.sql.

### **Inserting the FPI Sample Data on DB2**

<span id="page-10-0"></span>Insert the Financial Process Integrator (FPI) sample data as described in the following sections (refer also to the EAB Support documentation and the Store For Forward documentation about eabpersistertxnmap.sql and storeandforward.sql).

#### **Inserting the Sample Data on Windows**

Type the following commands at a command prompt:

d:\SQLLIB\bin\db2cmd

Db2 –f *x*:\*xxxx*\ txnsampledata.sql > txnsampledata.log

where  $x:\langle xxxx\rangle$  is the directory path to the location on the DB2 server where you copied txnsampledata.sql.

#### **Inserting the Sample Data on Unix**

Type the following commands in a console:

Db2 –f /*xxxx*/ txnsampledata.sql

where /*xxxx*/ is the directory path to the location on the DB2 server where you copied txnsampledata.sql.

### <span id="page-10-1"></span>**Changing the Database User Password on DB2**

The database user has explicit ownership of the MCA Services database tables in the schema. For security reasons the database user password must be changed from its default bankfrm. Consult the vendor documentation for information on how to do this.

### <span id="page-10-2"></span>**Creating a Connection to the Database on the WebSphere Server**

If the DB2 server is not running on the same machine as the WebSphere server, a connection to the DB2 database must be configured on the WebSphere Server. The connection must be named bankfrm.

#### **Creating a Connection on Windows**

Use the DB2 Client Configuration Assistant to create a connection to the DB2 database. Consult your DB2 documentation for information on how to do this.

#### **Creating a Connection on Unix**

Use the DB2 command-line interpreter and the DB2 catalog database command to create a connection to the DB2 database. Consult your DB2 documentation for information on how to do this.

# <span id="page-10-3"></span>**Configuring the Oracle Database**

This section details the MCA Services specific procedures required when configuring an Oracle database server. The procedure shows you how to create the database tables, the users, and schemas. If you are using a DB2 database server instead, skip to the DB2 section.

# **Prerequisites**

<span id="page-11-0"></span>Oracle uses a file named *tnsnames.ora* to read database connection configurations. You must add the following entry to the end of the host's the same s. ora file.

```
BANKFRM = 
   (DESCRIPTION = 
     (ADDRESS = (PROTOCOL = TCP)(Host = hostname)(Port = 1521)) 
    (CONNECT DATA = (SID = ORCL))
```
)

where *hostname* is the name of your Oracle database server.

You must create a database called BANKFRM.

#### **Configuring on Windows**

Type the following command at a command prompt:

notepad d:\oracle\ora90\network\ADMIN\tnsnames.ora

Scroll to the end of the file and add the BANKFRM entry to the file.

#### **Configuring on Unix**

Type the following commands in a console:

```
cd $ORACLE_HOME
```
vi network/admin/tnsnames.ora

Scroll to the end of the file and add the BANKFRM entry to the file.

### <span id="page-11-1"></span>**Copying the Oracle Database Scripts**

Copy the Oracle database scripts as described in the following sections.

#### **Copying the Scripts on Windows**

Copy the database scripts bankframemca.sql, defaultroutes.sql and txnsampledata.sql to the local disk of the Oracle server from their location in:

d:\Program Files\WebSphere\AppServer\FoundationServices\deploy\database\oracle\

#### **Copying the Scripts on Unix**

Copy the database scripts bufferpool.sql, bankframemca.sql, defaultroutes.sql and txnsampledata.sql to the local disk of the Oracle server from their location in:

/app/WebSphere/AppServer/FoundationServices/deploy/database/oracle/

### <span id="page-11-2"></span>**Creating the MCA Services Tables on Oracle**

To build the tables necessary to deploy MCA Services, you must run the database script bankframemca.sql within Oracle to create the proper schemas in the database.

#### **Prerequisites**

Before you run this script, you must obtain the following information:

- $\blacksquare$  The Oracle sys user password.
- **I** The name of the Oracle database server's temporary table space. The database script prompts you to enter this.

This information is available from the Oracle database administrator.

Important Note:

Running the database script can produce errors such as:

*delete from BANKFRM.EJBGROUP\_MEMBERS*  **\* \* \* \*** *ERROR at line 1: ORA-00942: table or view does not exist* 

These errors are normal and you should ignore them. They are produced because the script always ensures it has an empty table space.

#### **Creating the Tables on Windows**

Run SQL Plus:

sqlplus sys/*password*@bankfrm

where *password* is the Oracle sys user password.

Run the script:

@'d:\*xxxx*\bankframemca.sql'

where  $\chi_{\text{XXX}}$  is the directory path to the location on the Oracle server where you copied bankframemca.sql

#### **Creating the Tables on Unix**

Run SQL plus:

\$ORACLE\_HOME/bin/sqlplus sys/*password*@bankfrm

where *password* is the Oracle sys user password.

Run the script:

@'/*xxxx*/bankframemca.sql'

where /*xxxx*/ is the directory path to the location on the Oracle server where you copied bankframemca.sql.

# <span id="page-12-0"></span>**Creating the Default MCA Services Routes on Oracle**

Create the default MCA Services Routes as described in the following sections:

#### **Creating the Routes on Windows**

Run SQL Plus:

sqlplus bankfrm/bankfrm@bankfrm

Run the script:

@'d:\*xxxx*\defaultroutes.sql'

where  $\xrightarrows$  is the directory path to the location on the Oracle server where you copied defaultroutes.sql.

#### **Creating the Routes on Unix**

Run SQL plus:

\$ORACLE\_HOME/bin/sqlplus bankfrm/bankfrm@bankfrm

Run the script:

@'/*xxxx*/defaultroutes.sql'

where /*xxxx*/ is the directory path to the location on the Oracle server where you copied defaultroutes.sql.

# <span id="page-13-0"></span>**Inserting the FPI Sample Data on Oracle**

Insert the Financial Process Integrator (FPI) sample data as described in the following sections (refer also to the EAB Support documentation and the Store For Forward documentation about eabpersistertxnmap.sql and storeandforward.sql).

#### **Inserting the sample data on Windows**

Run SQL Plus:

sqlplus bankfrm/bankfrm@bankfrm

Run the script:

@'d:\*xxxx*\txnsampledata.sql'

where  $\chi_{\text{XXX}}$  is the directory path to the location on the Oracle server where you copied txnsampledata.sql.

#### **Inserting the Sample Data on Unix**

Run SQL Plus:

\$ORACLE\_HOME/bin/sqlplus bankfrm/bankfrm@bankfrm

Run the script:

@'/*xxxx*/txnsampledata.sql'

where /*xxxx*/ is the directory path to the location on the Oracle server where you copied txnsampledata.sql.

### **Changing the User Password on Oracle**

<span id="page-14-0"></span>The user has explicit ownership of the database tables. For security reasons, you must change the user password from its default bankfrm.

Make a note of the new password, as you will be required to set the JDBC Connection Pool Password to this later.

#### **Changing the Password on Windows**

Run SQL Plus:

sqlplus bankfrm/bankfrm@bankfrm

Enter the command:

alter user bankfrm identified by *newpassword*;

where *newpassword* is the new user password.

#### **Changing the Password on Unix**

Run SQL Plus:

\$ORACLE\_HOME/bin/sqlplus bankfrm/bankfrm@bankfrm

Enter the command:

alter user bankfrm identified by *newpassword*;

where *newpassword* is the new user password.

# <span id="page-14-1"></span>**Configuring WebSphere Application Server**

### <span id="page-14-2"></span>**Starting the Administrative Console**

The administrative console is the mechanism by which WebSphere defines and configures its properties. To start the administrative console, you must start WebSphere. When the WebSphere application server is running, open a web browser and point it to http://*hostname*:9090/admin where *hostname* is the URL/IP address of the machine that WebSphere is running on. A Login screen is then displayed with a User ID field. The User ID required is not part of any authentication mechanism and is only used to track user changes, therefore you can use any name.

# <span id="page-14-3"></span>**Configuring WebSphereís Database Access for DB2**

The domain configuration must be modified to provide WebSphere with the user credentials associated with the DB2 database. This is done to allow WebSphere access to the MCA Services DB2 database.

#### *To configure the database access and specify the DB2 driver classes*

**1** Start the WebSphere administrative console and log into the console.

- **2** Navigate to the Resources > JDBC Providers screen from the left hand pane. The JDBC Providers screen is then displayed.
- **3** Specify the database driver classes. WebSphere, by default, might already have an entry here for a driver that you can edit as appropriate. Otherwise, you must create a driver entry by clicking the New button. If a driver already exists, just click on the driver name itself. Either option displays the same screen.
- **4** Specify the driver name or edit it, if it already exists. If you are creating a new driver, call it DB2 Universal JDBC Provider (XA), and enter a description for the driver if required.
- **5** You can specify the classpath to the driver classes by editing the DB2\_JDBC\_DRIVER\_PATH variable. This is discussed in a later section.
- **6** You can specify the implementation classname. This is COM.ibm.db2.jdbc.DB2XADataSource for DB2.
- **7** Save the information by clicking Apply. A message box is displayed at the top of the page indicating that changes have been made that need to be saved.
- **8** Click on save in the message box. The Save to Master Configuration screen is then displayed, so click the Save button. On completion, the Home Page is displayed.

It is good practice to save any unsaved changes as you proceed. Changes needing to be saved are indicated by the appearance of the message box with the hyper-linked save being added to the top of the pages being viewed.

#### **Setting WebSphere Local Variables**

When the database driver has been declared, you must set the path to the driver classes by changing the DB2\_JDBC\_DRIVER\_PATH variable.

#### *To set the WebSphere local variables*

- **1** Navigate to Environment > Manage WebSphere Variables from the left hand pane of the console and a listing of all the WebSphere local variables is displayed.
- **2** Select the variable named DB2\_JDBC\_DRIVER\_PATH to configure the variable. The configuration screen is then displayed.
- **3** Configure the Value field to display the absolute path to the zip file containing the driver classes. This zip file is usually called db2java.zip, for example, if the path to the db2java.zip file is d:\SQLLIB\java\db2java.zip, set the variable DB2\_JDBC\_DRIVER\_PATH to value d:\SQLLIB\java.

#### **Setting up a Data Source**

When the database driver has been declared and a path associated with it, you must set up a data source.

- **1** Select Resource > JDBC Providers from the left hand pane. The page displayed should have a list of possible drivers.
- **2** Click on the driver named DB2 Universal JDBC Provider. At the bottom of the resultant screen, click on Data Sources (Version 4) and a new screen is displayed.
- **3** Select the New button to create a new data source. The configuration screen is then displayed. Configure the following fields:
	- $\blacksquare$  The Name must be specified as bankfrm.
- **The JNDI Name must be specified as bankfrm.**
- **The Database Name must be specified as bankfrm.**
- The Default User ID and Default Password must also be set to bankfrm.
- **4** Save the information by clicking the Apply button and follow the usual saving procedure.

# <span id="page-16-0"></span>**Configuring WebSphere's Database Access for Oracle**

You must modify the domain configuration to provide WebSphere with the user credentials associated with the Oracle database. This allows WebSphere access to the MCA Services Oracle database.

#### **Specifying the Oracle Driver Classes**

To configure the database access, start the WebSphere console as detailed previously and log into the console. Navigate to the Resources > JDBC Providers screen from the left hand pane.

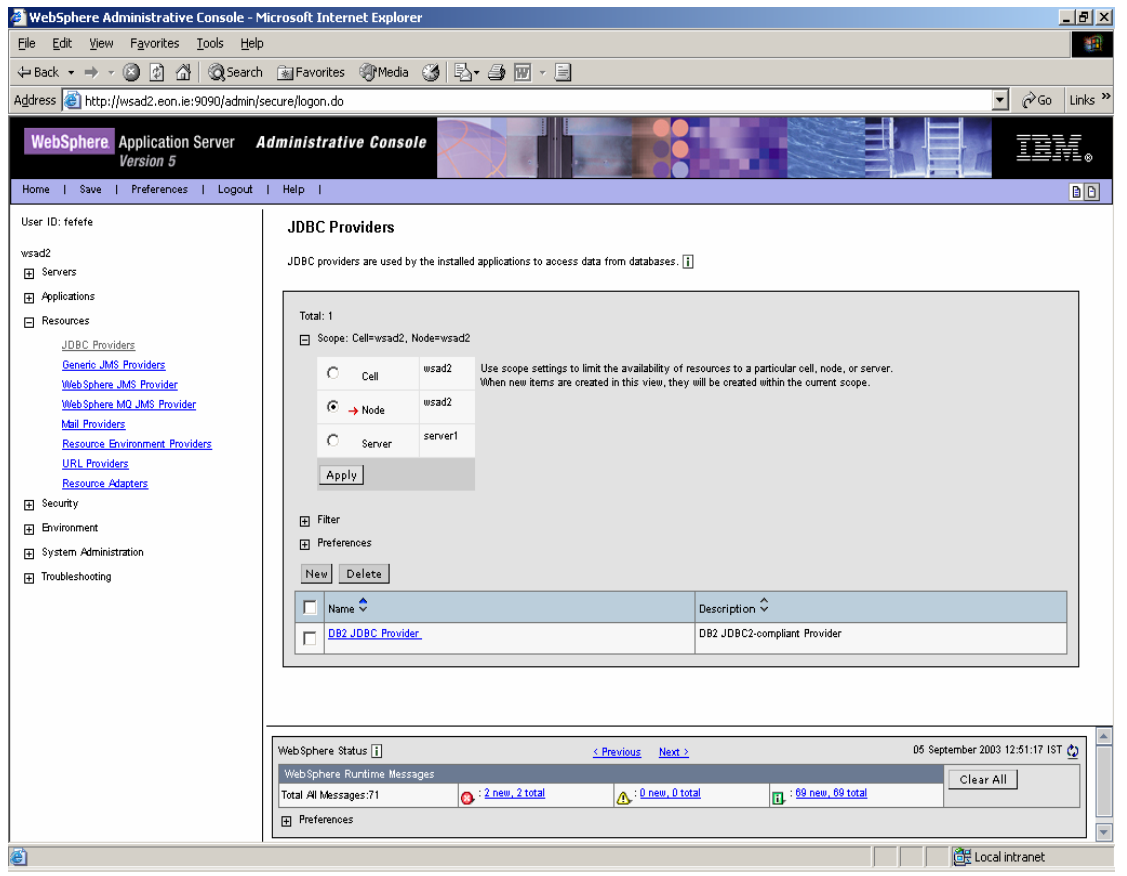

The screen is used to specify the database driver classes. Create a new driver entry by clicking the New button. If a driver already exists, just click on the driver name itself. The following screen is displayed:

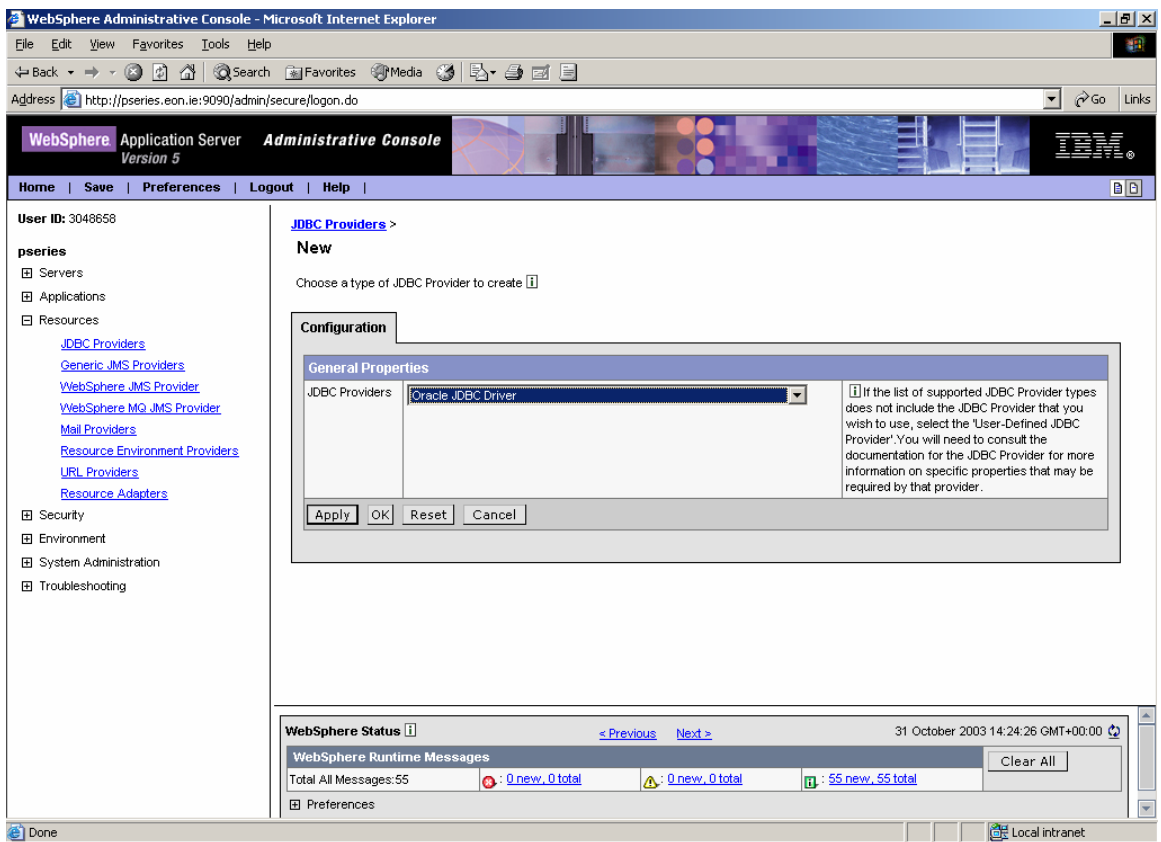

Select Oracle JDBC Driver (XA) from the drop-down list and click Apply, to display the following screen. (If, WebSphere has already created a default ORACLE JDBC Provider, the previous screen is not displayed and the following screen is displayed directly.)

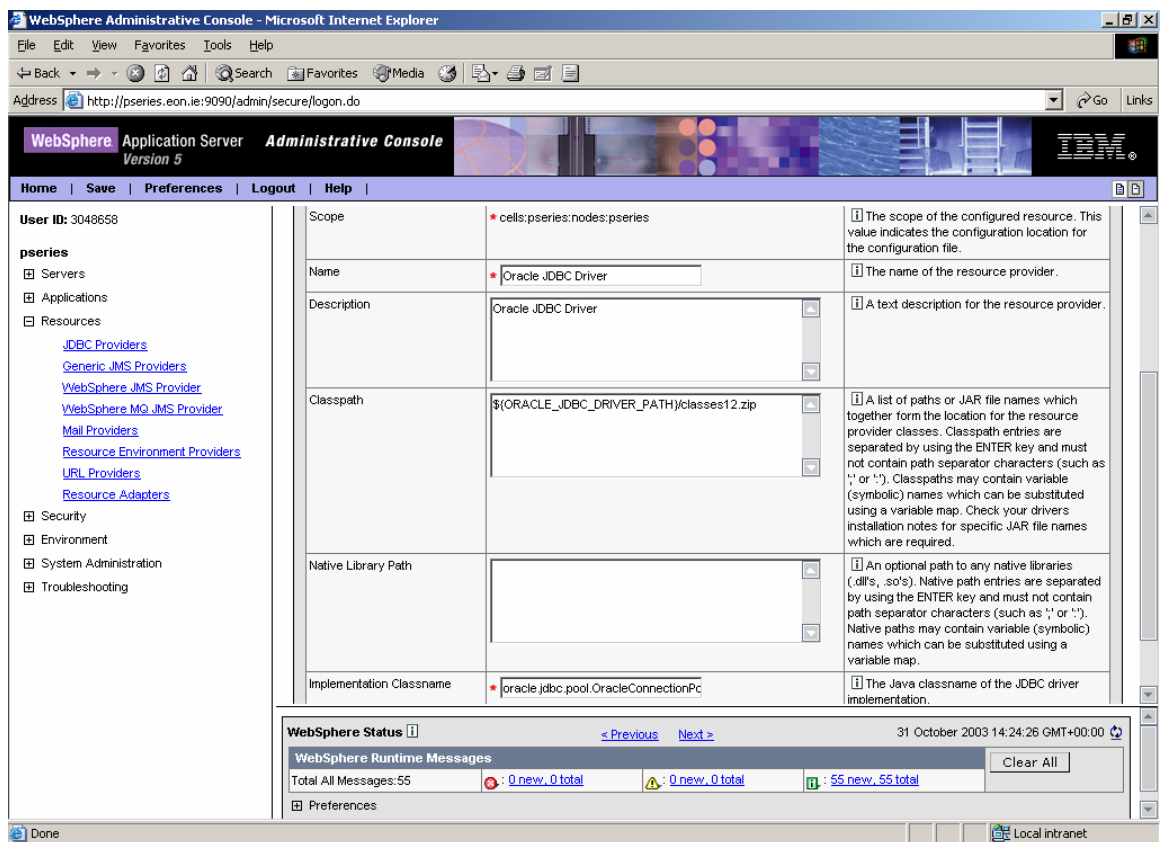

Complete the following fields:

- **If** The driver name can be specified or edited if it already exists. If creating a new driver call it Oracle JDBC Driver (XA) for consistency with the rest of this document.
- A description for the driver can be entered.
- **E** Editing the ORACLE JDBC DRIVER PATH variable can specify the classpath to the driver classes. This is discussed in a later section.
- $\blacksquare$  The implementation class name can be specified. This is oracle.jdbc.xa.client.OracleXADataSource for Oracle.

When the fields have been edited, click Apply to save the information. This adds the following message box to the top of the page:

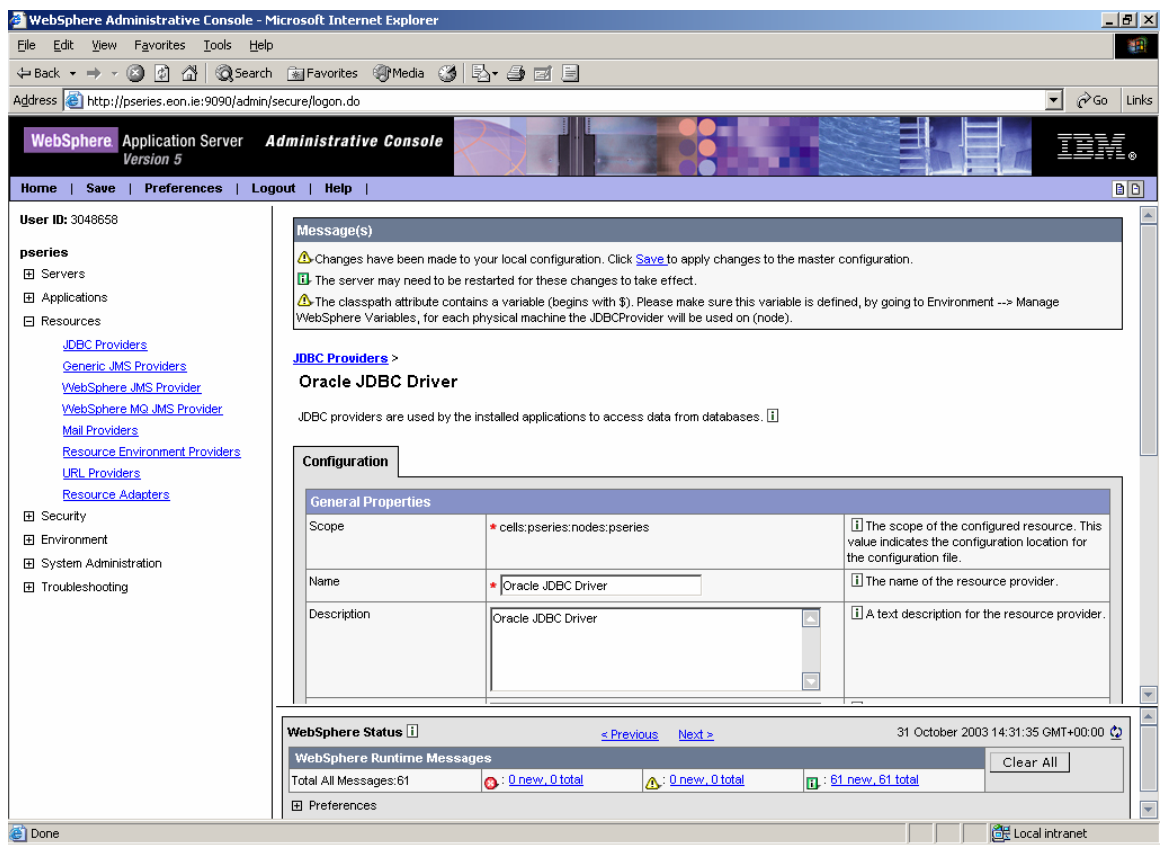

Click save to display the following screen.

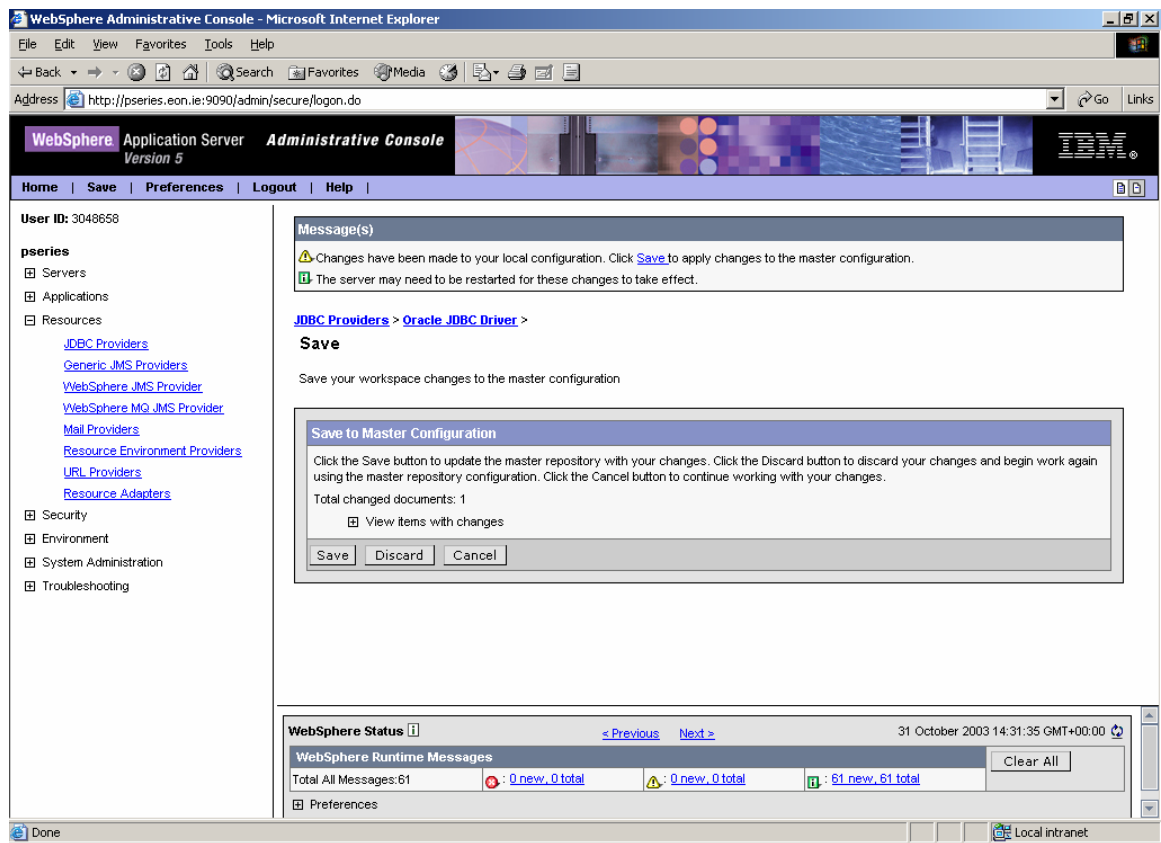

Click Save to save all current changes. The home page is then displayed.

#### **Installing on WebSphere 5.1 ■ Configuring WebSphere Application Server**

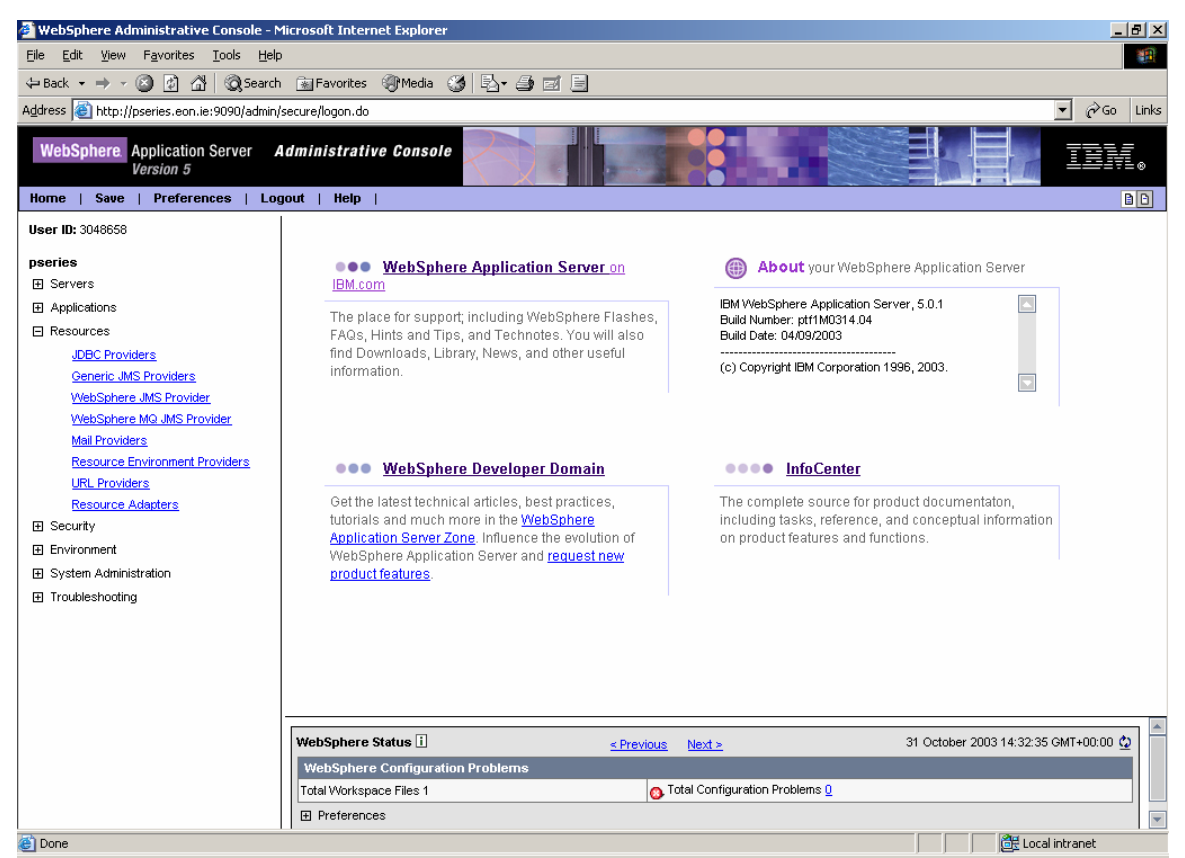

It is good practice to save any unsaved changes as you proceed. Changes that need to be saved are indicated by the appearance of the message box with the hyper-linked save being added to the top of the pages being viewed.

#### **Setting WebSphere Local Variables**

When the database driver has been declared, you must set the path to the driver classes by changing the ORACLE JDBC DRIVER PATH variable. Navigate to the Environment > Manage WebSphere Variables screen from the left hand pane of the console and the following screen is displayed, listing all the WebSphere local variables:

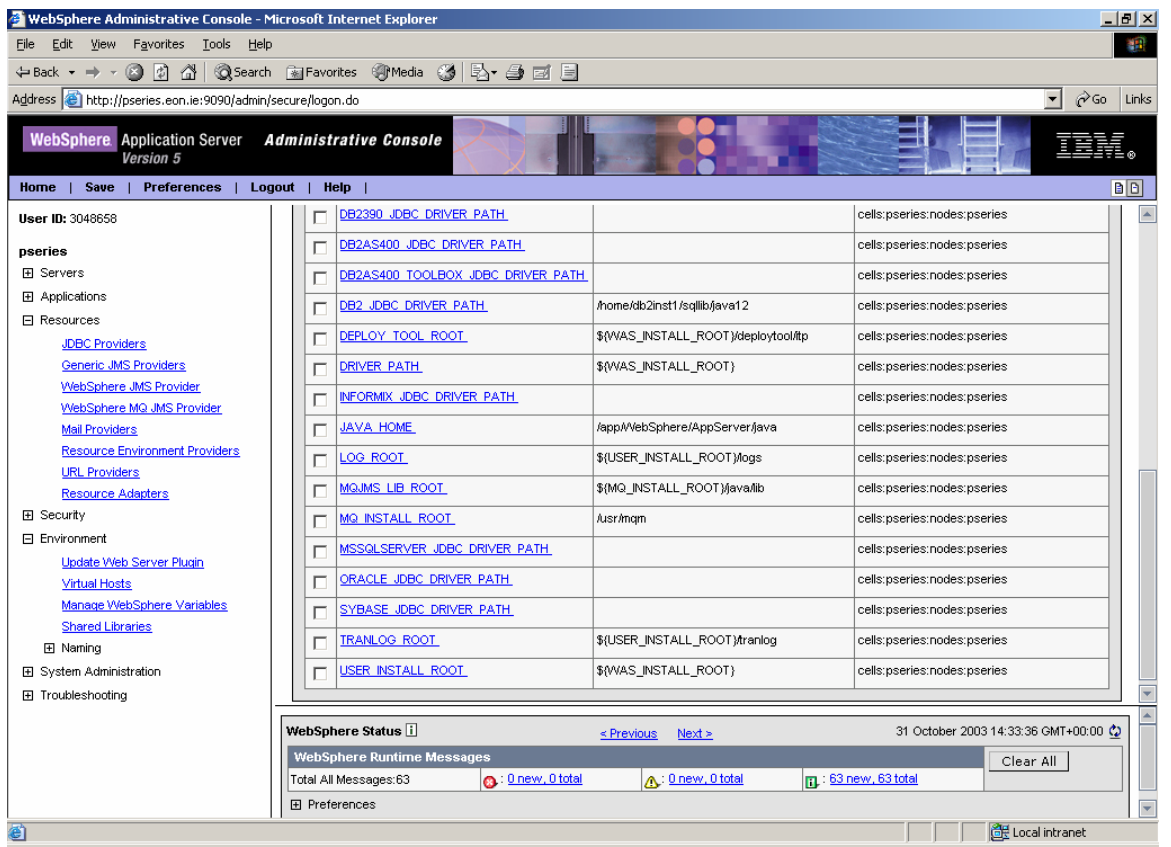

Clicking on the variable named ORACLE\_JDBC\_DRIVER\_PATH displays the following screen, which allows you to set the path for the variable.

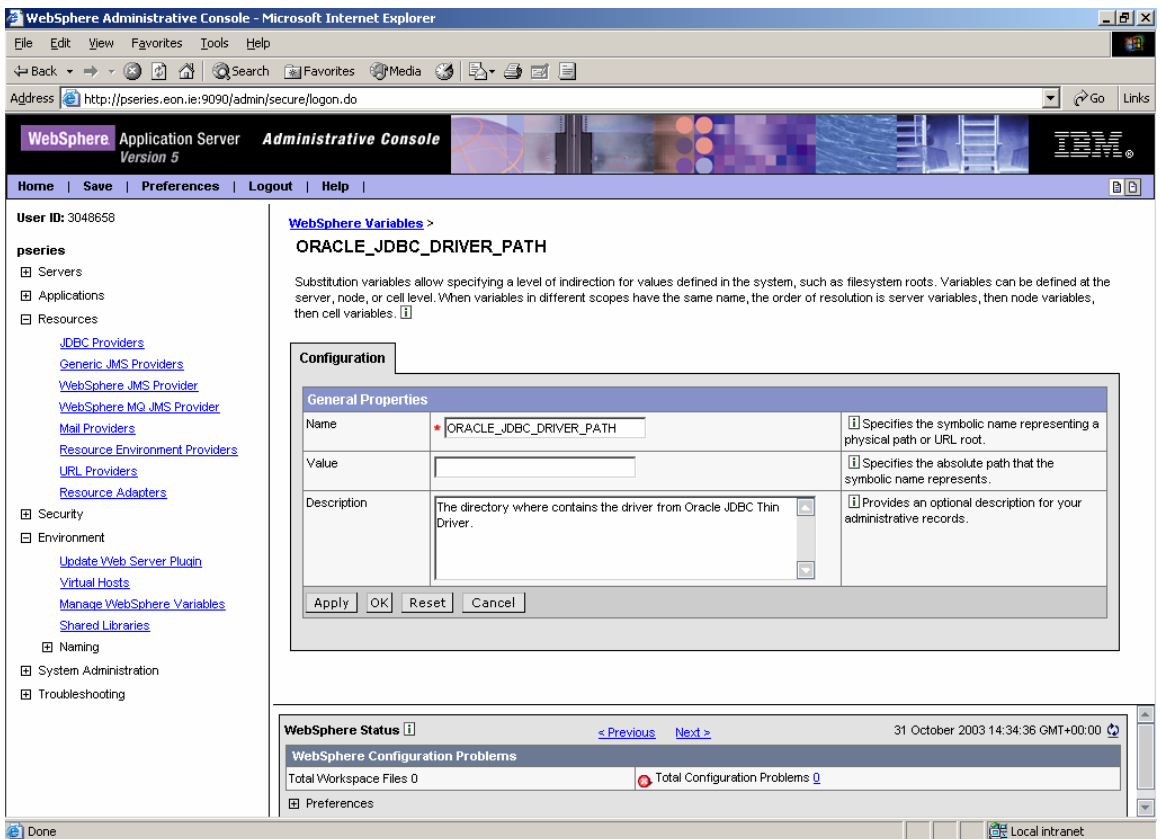

Change the Value field to display the absolute path to the zip file containing the driver classes. This zip file is usually called classes12.zip. For example, if the path to the classes12.zip file is d:\oracle\ora90\jdbc\lib\classes12.zip then set the variable ORACLE\_JDBC\_DRIVER\_PATH to the value d:\oracle\ora90\jdbc\lib.

#### **Setting up a Data Source**

Now that the database driver has been declared and a path associated with it, you must set up a data source. Navigate to the Resource > JDBC Providers screen from the left hand pane. The resulting page should have a list of possible drivers. Click on the driver named Oracle JDBC Driver (XA). At the bottom of the resulting screen, click on Data Sources (Version 4) and the following screen is displayed

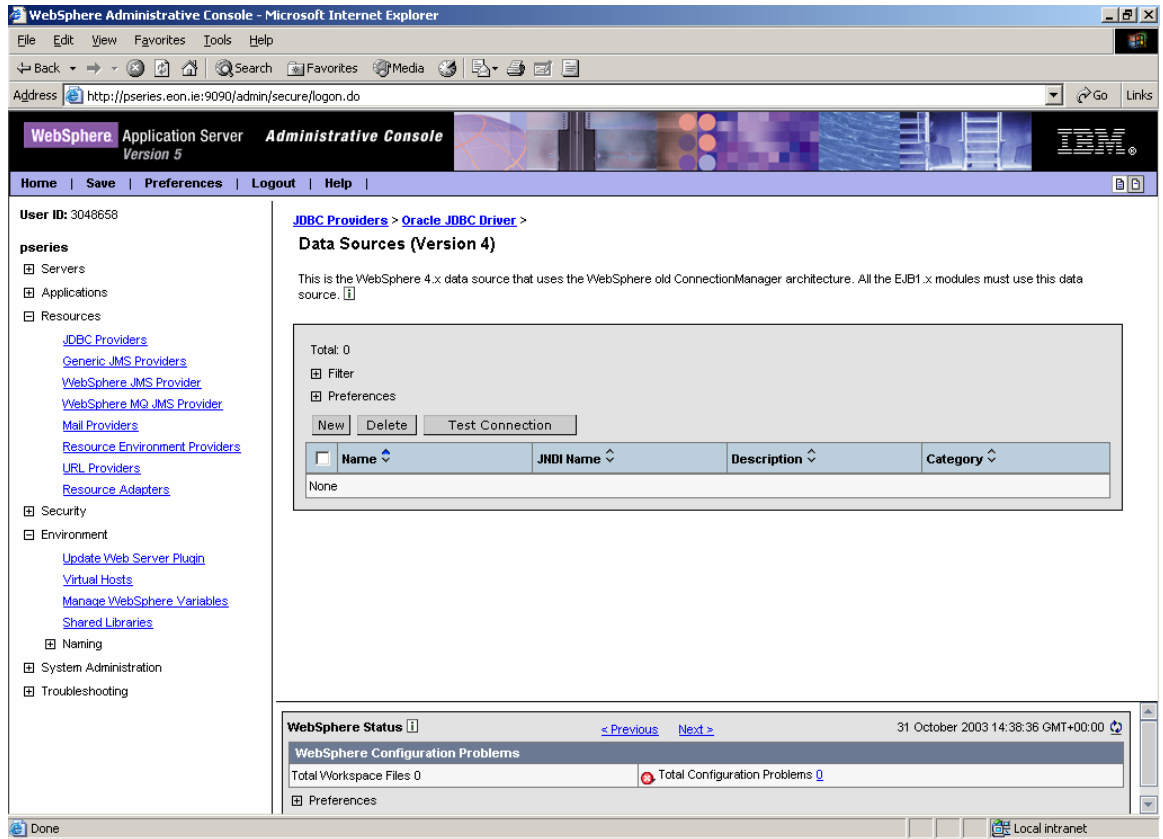

Create a new data source by clicking the New button. The following screen is displayed:

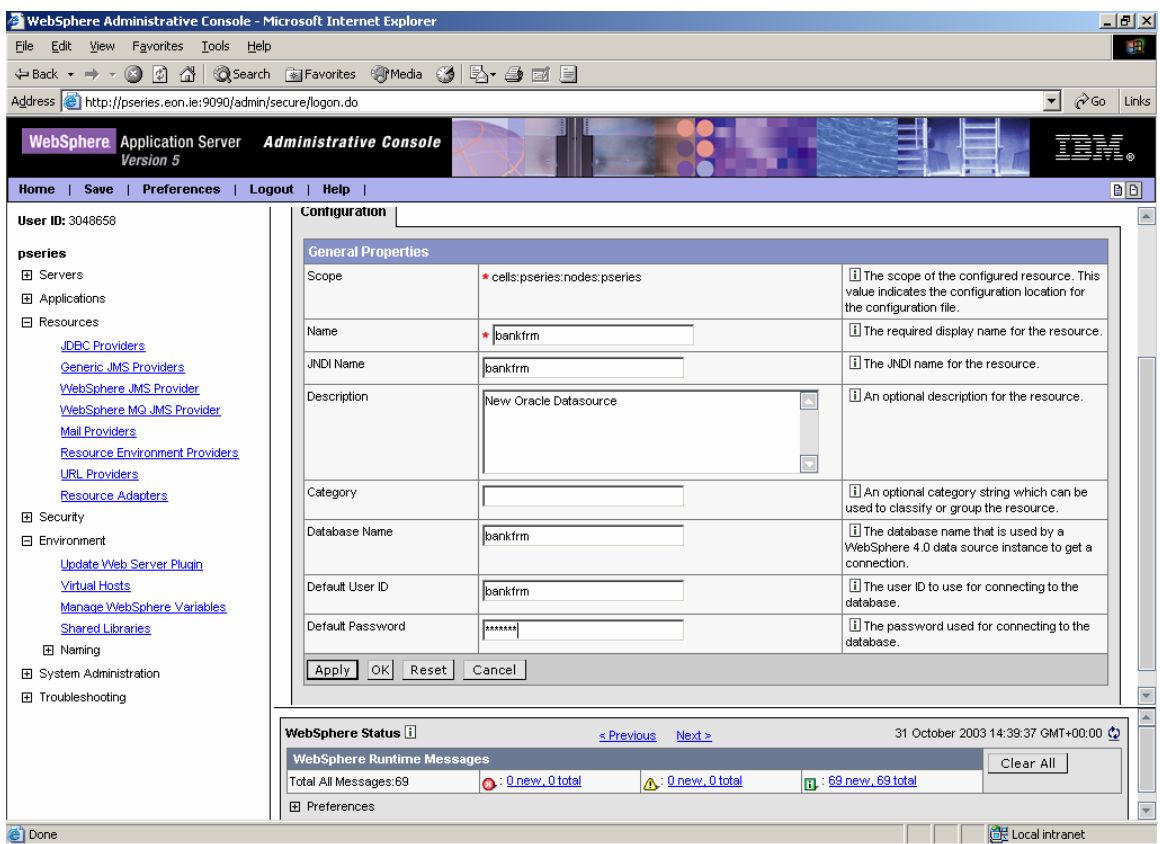

Complete the fields as follows:

- **Specify Name as bankfrm.**
- **Specify JNDI Name as bankfrm.**
- **Specify Database Name as bankfrm.**
- **E** Set Default User ID and Default Password to bankfrm.

Click Apply to save the information. The following screen is then displayed:

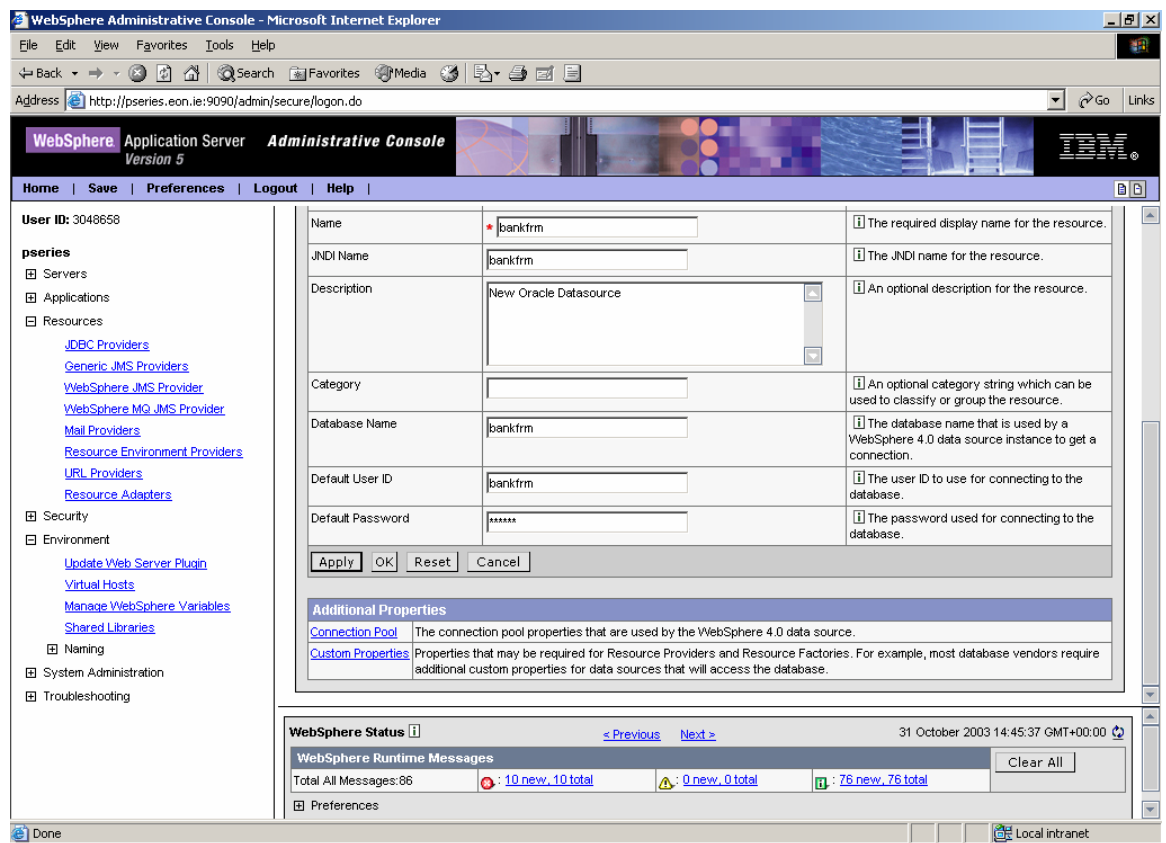

Click on Custom Properties to display the following screen:

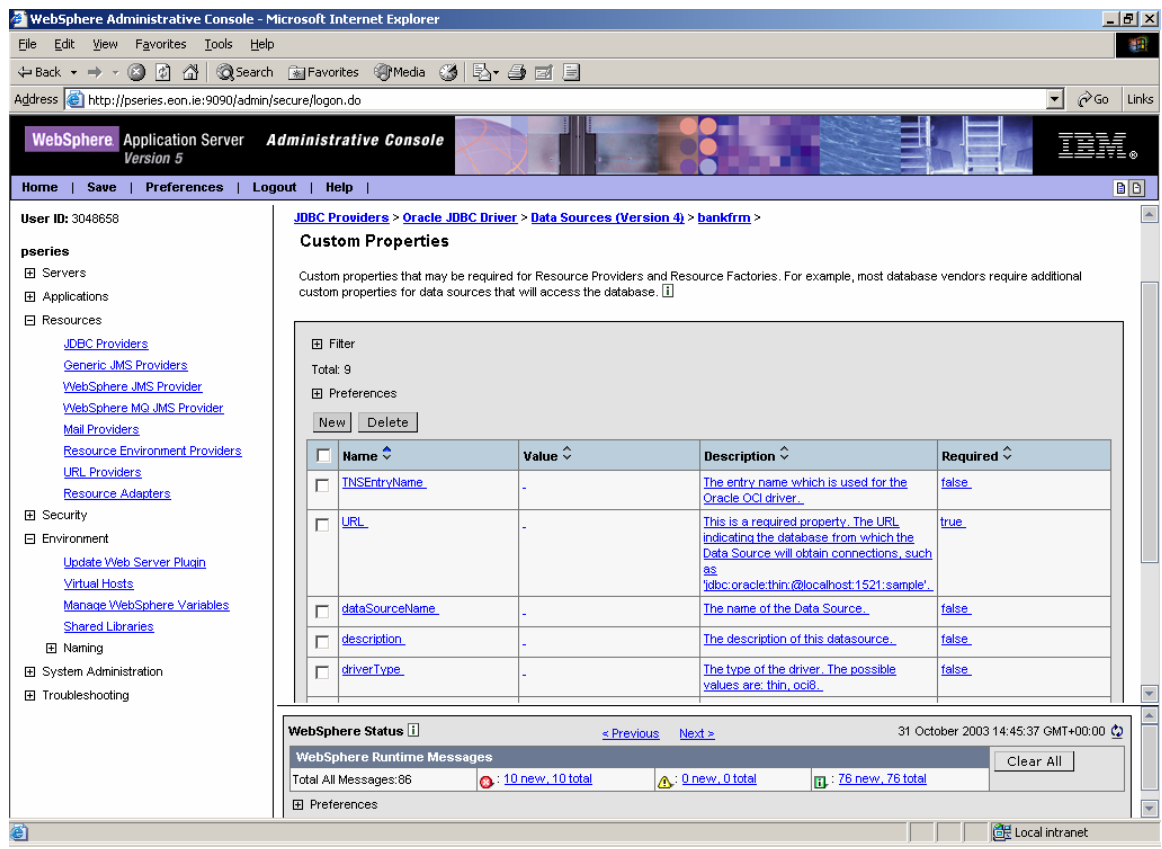

Click URL to display the following screen:

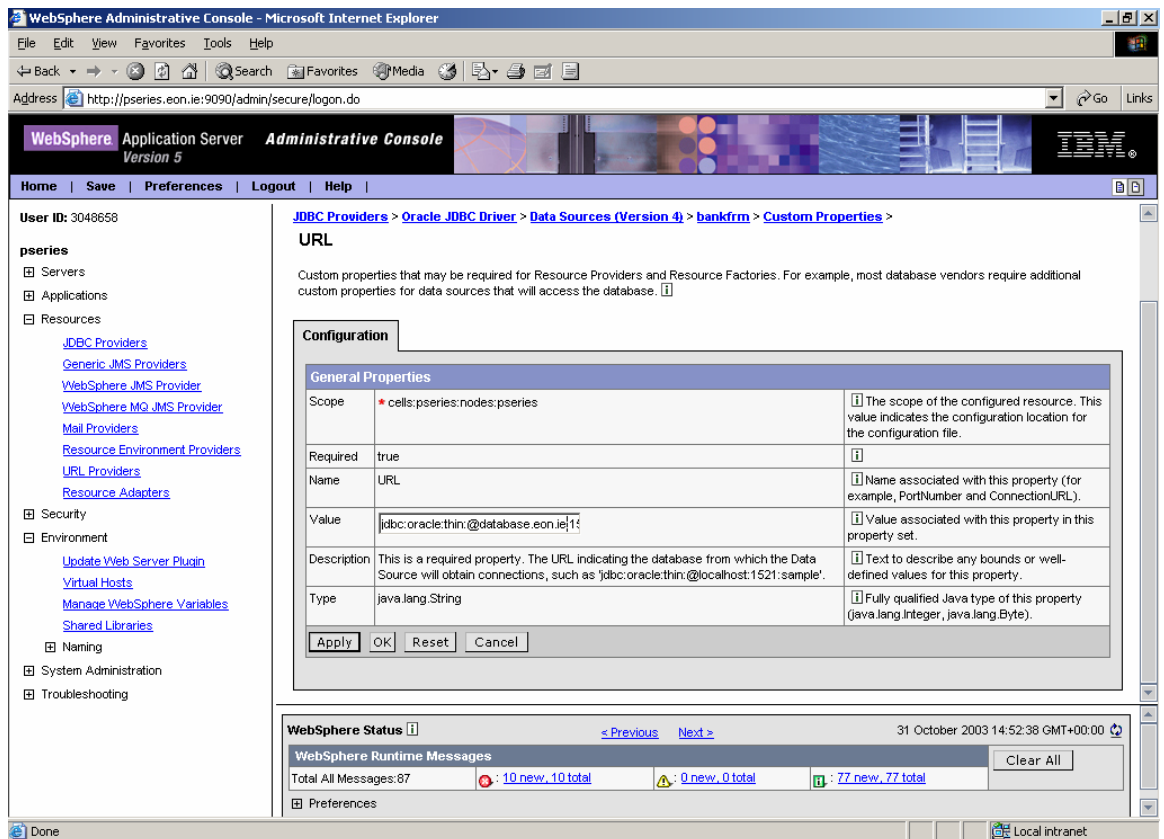

Enter the value of the jdbc URL, which should be similar to

jdbc:oracle:thin:@databaseservername:1521:bankfrm. Click on Apply and then follow the usual save procedure. Here the databaseservername specifies the server on which Oracle is installed.

# <span id="page-28-0"></span>**Configuring the JNDI Default Data Source Binding**

For deployable EAR files in WebSphere Application Server 5.1, you must specify a default data source and authentication criterion. In this release this is set to jndi name: bankfrm, user: bankfrm, and password:bankfrm. This criterion is consistent with the database create scripts. If you wish to change these settings, import the EAR file into WebSphere Studio Application Developer (WSAD). In the J2EE Hierarchy perspective, double click on the EJM Module WebSphere-MCAEJBs. The JNDI Default Data Source Binding screen is then displayed with the EJB Deployment Descriptor.

Change the fields in the JNDI - Default DataSource Binding settings as appropriate, save the changes, and re-export the EAR file for re-deployment on the application server.

# **Changing the Database and Schema Settings**

For deployable EAR files in WebSphere Application Server 5.1, you must change the database name and schema to which the EJBs are mapped. You do this by importing the EAR file into WSAD. When you have imported the EAR file, open the J2EE Navigator perspective and navigate to the folder WebSphere-MCAEJBs/ejbModule/META-INF/Schema.

Configure the Database name field - double click on the . dbxmi file and modify.

To change the schema name, double click on the . schxmi file and modify the field. Specifying the schema name as NULLID allows the EAR file to be deployed on any schema on the specified database.

Save modifications and re-export the EAR file for re-deployment on the application server.

# <span id="page-29-1"></span>**Configuring JMS Settings**

The following sections describe how to configure Java Message Service (JMS) settings.

# <span id="page-29-2"></span>**Configuring WebSphere Topic Connection Factories**

Navigate to Resource > WebSphere JMS Provider from the left hand pane. The resulting page has additional Properties associated with JMS.

Navigate to Select the WebSphere Topic Connection Factories. Click New to add a new Topic Connection Factory. In the General Properties screen, complete the following fields:

- $\blacksquare$  Name exampleTopic
- **I** JNDI Name eontec/jms/TopicConnectionFactory

At the bottom of the screen XA must also be enabled. Save the changes.

# <span id="page-29-3"></span>**Configuring Websphere Topic Destinations**

Navigate to Resource > WebSphere JMS Provider from the left hand pane. The resulting page has additional Properties associated with JMS; select WebSphere Topic Destinations.

Click on New to add a new Topic Destination. On the next screen, complete the following fields:

- <span id="page-29-0"></span> $\blacksquare$  Name – exampleTopic
- $\blacksquare$  JNDI Name eontec/jms/exampleTopic.
- $\blacksquare$  Topic eontec/jms/exampleTopic

Save the changes.

# **Configuring the Listener**

#### <span id="page-30-0"></span>*To configure the listener:*

- **1** Navigate to Servers > Application Servers from the left hand pane.
- **2** Select server1.
- **3** On the next screen, select Message Listener Service from the list of Options
- **4** Select Listener Ports
- **5** Select New on the next page, and a new screen is displayed. On the configuration tab, complete the following fields:
	- $\blacksquare$  Name eontecListener
	- **I** Initials State started
	- **E** Connection Factory JNDI Name eontec/jms/TopicConnectionFactory
	- $\blacksquare$  Destination JNDI Name eontec/jms/exampleTopic
- **6** Save the changes.

# <span id="page-30-1"></span>**Editing the Properties Files**

Before MCA Services is uploaded onto the server, you must edit the files BankframeResource.properties and TestCustomerData.properties in the siebel.ear file for local settings.

The file siebel.ear will have been extracted to <WebSphere Root>FoundationServices\deploy\

Extract the files BankframeResource.properties and TestCustomerData.properties from the file siebel.ear to a local directory.

# <span id="page-30-2"></span>**Editing TestCustomerdata.properties**

Open the TestCustomerData.properties file in a text editor - the following setting appears on the last line:

this.absolutePath=\*installationroot*\WebSphere\AppServer\installedApps\*hostname* \siebel.ear\TestCustomerData.properties

where *installationroot* is the WebSphere installation root and *hostname* is the URL/IP address of the machine that WebSphere is running on. You must reset this setting to point to the location of the TestCustomerData.properties file on your server. You must change the path in two places, as follows:

- **I** *installationroot* is typically C:\Program Files for Windows and /apps for Unix based machines.
- **I** hostname is the name of the machine (without domain suffixes) on which the WebSphere installation resides.

When you have changed these settings, copy the path (everything to the right of this.absolutePath=) and save the TestCustomerData.properties file.

# <span id="page-31-0"></span>**Editing BankframeResource.properties**

Now open the properties file BankframeResource.properties in a text editor and do the following:

- **1** Search for the string transactionHandler.test.customerData=. Replace all text to the right of this string with the text copied from the previous step and save the change. The transactionHandler.test.customerData setting should now also point to the location of the TestCustomerData.properties.
- **2** Search for the string ejb. server=. Replace all text to the right of this string with iiop://localhost where localhost is the machine name complete with domain suffixes.
- **3** Search BankframeResource.properties for the string channel.http.client.url=. Replace all text to the right of this string with http://localhost:9080/BankFrameMCA/HttpServer where localhost is the machine name complete with domain suffixes.
- **4** After saving all changes select the two modified files, right click on them and select Add to Zip'
- **5** Browse to the EAR file they were extracted from and add them. The EAR file is now ready to install on the server.

# <span id="page-31-1"></span>**Installing MCA Services on WebSphere**

In the WebSphere Web Browser Console, navigate to Applications > Enterprise Applications from the left hand pane. A list of all applications already deployed and running is displayed. Click Install to display the Preparing for the application installation screen.

Click browse to locate the file siebel.ear on the local machine. Select the file and click Next. This action uploads the siebel.ear file from the local machine to the server, be it on a remote machine or on the local machine itself. The App Deployment Options screens are then displayed.

# <span id="page-31-2"></span>**Application Deployment Options**

The App Deployment Options screens are used to install the EAR file on the server. However, the default values for all these options are pre-filled from uploading the siebel.ear file, so there is no need to alter any of the options over the nine pages. Simply click Next at the bottom of each of the pages until the final confirmation page is displayed.

Click Finish and the EAR file is displayed. Successful installation of the EAR file results in the display of an Application Installed Successfully screen.

You must now save the installation in the usual way. Successfully saving results in the home page being displayed. From the home page, navigate to Applications > Enterprise Applications and a list of installed applications is displayed.

When MCA Services is installed, there is a red X to the right of the siebel application, indicating that the application is installed but not running.

To run MCA Services, select the option box to the left of the siebel application and click the start button. Save the changes when prompted.

Finally, navigate to the Applications > Enterprise Applications screen from the left hand menu and the list of installed applications appears again. A green arrow is then displayed to the right of the siebel application indicating that the application is running.